Step 1.

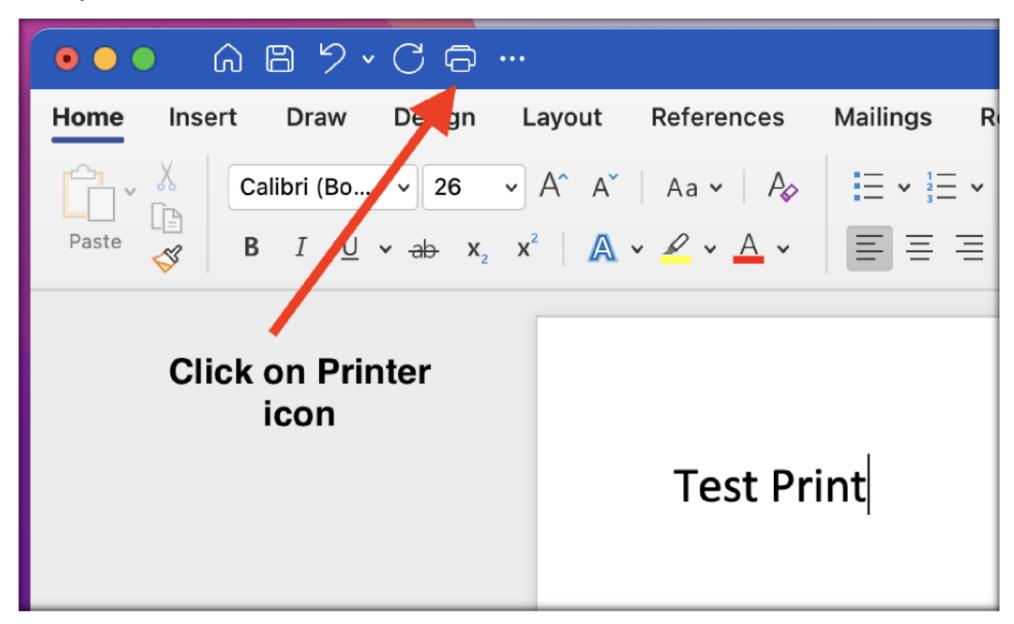

Step 2.

|                                                                                            | Print                 |  |  |  |
|--------------------------------------------------------------------------------------------|-----------------------|--|--|--|
|                                                                                            |                       |  |  |  |
| Printer:                                                                                   | ▲ No Printer Selected |  |  |  |
| Presets:                                                                                   | Default Settings      |  |  |  |
|                                                                                            | Copies & Pages        |  |  |  |
| Select 'Find Me' from the drop Copies: 1 Collated down listrif it's not appearing Collated |                       |  |  |  |
|                                                                                            | Pages:                |  |  |  |
|                                                                                            | O All                 |  |  |  |
|                                                                                            | Current Page          |  |  |  |
|                                                                                            | Selection             |  |  |  |
|                                                                                            | From: 1               |  |  |  |
|                                                                                            | to: 1                 |  |  |  |
|                                                                                            | O Page Range          |  |  |  |

Step 3.

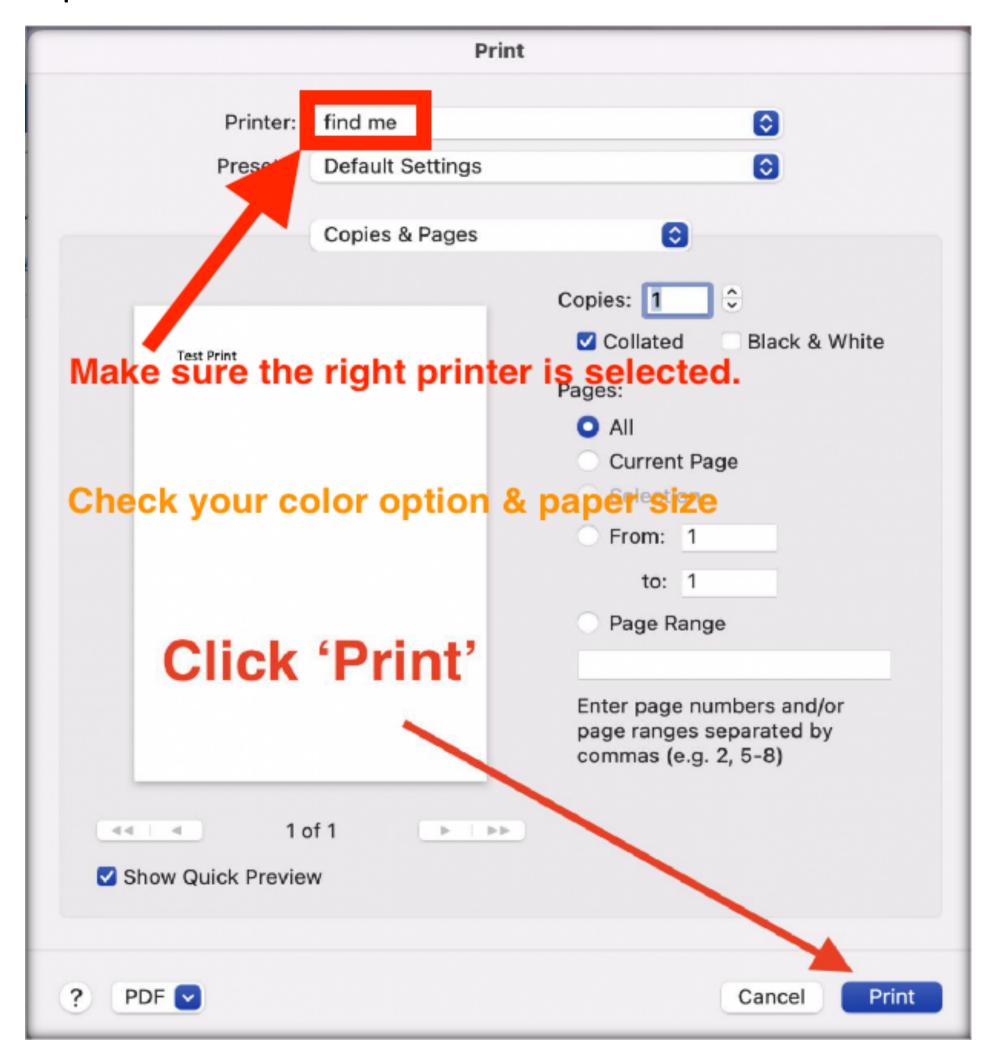

Step 4.

| Enter your name and password for the printer "find me Remove 'student', enter your own compass codes and password |           |                  |
|----------------------------------------------------------------------------------------------------|-----------|------------------|
| Name:                                                                                                    | student   |                  |
| Password:                                                                                                    |           |                  |
| Remem                                                                                                    | Passwords | d in my keychain |
|                                                                                                    |           | Cancel OK        |

Step 5.

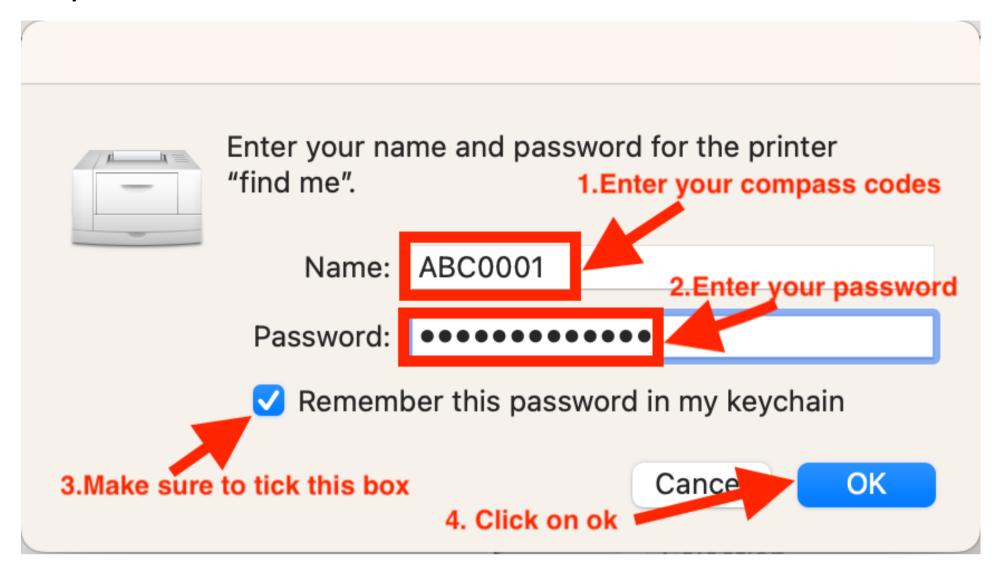

#### Step 6.

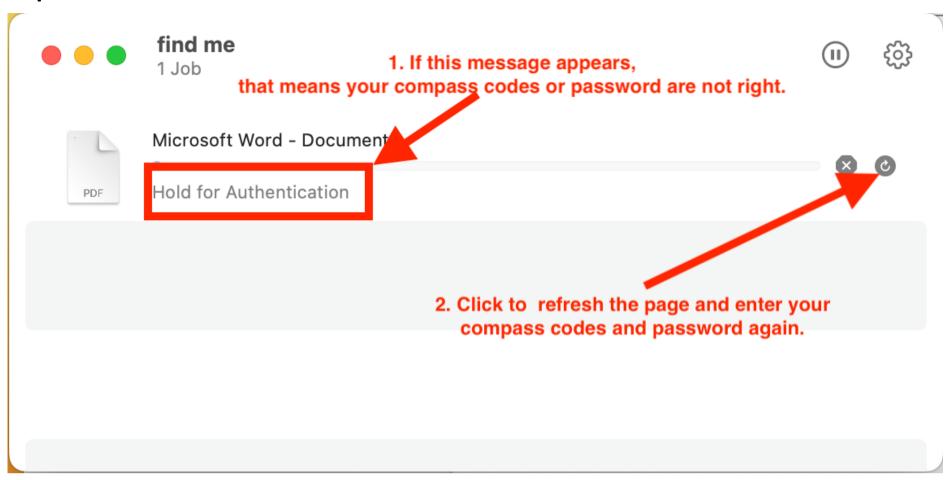

Step 7.

Go to the printer, log in your account on the printer screen/panel and release the prints from the printer not from your device.